## **Настройка роутера Keenetic с новой прошивкой**

После того, как подключились к роутеру, для входа в его панель управления открываем браузер на компьютере или ноутбуке и вводим в адресную строку http://192.168.1.1 или http://my.keenetic.net.

Выбираем язык — Русский и нажимаем «Начать быструю настройку»

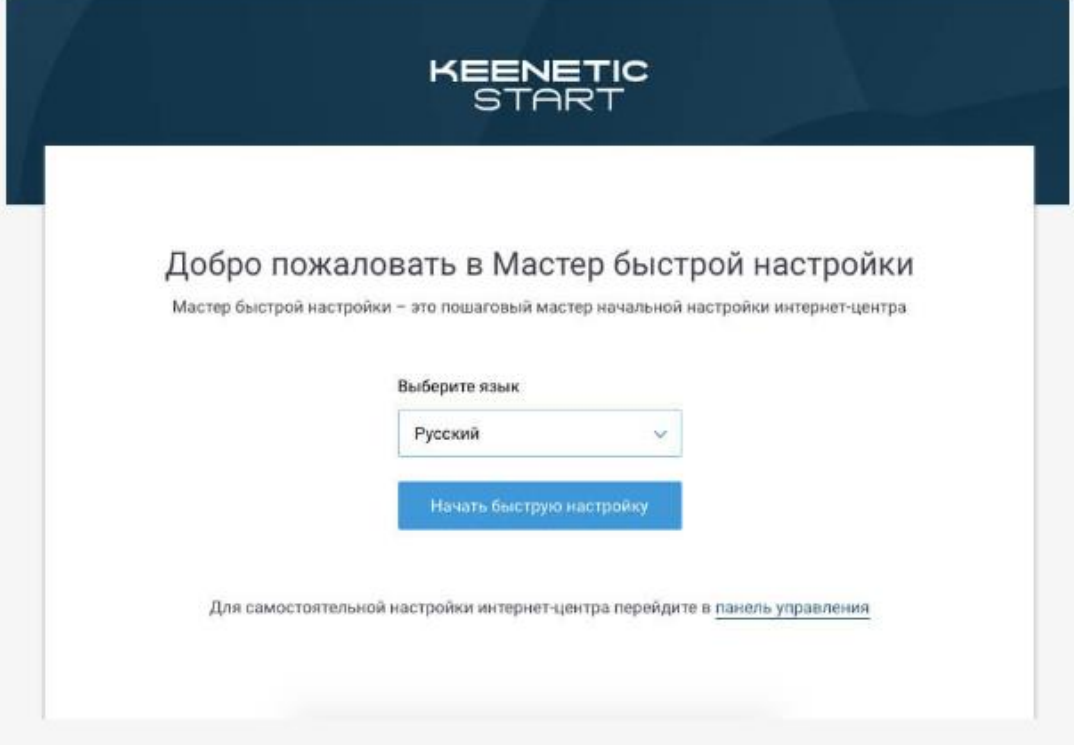

После чего задать пароль для доступа в раздел администратора.

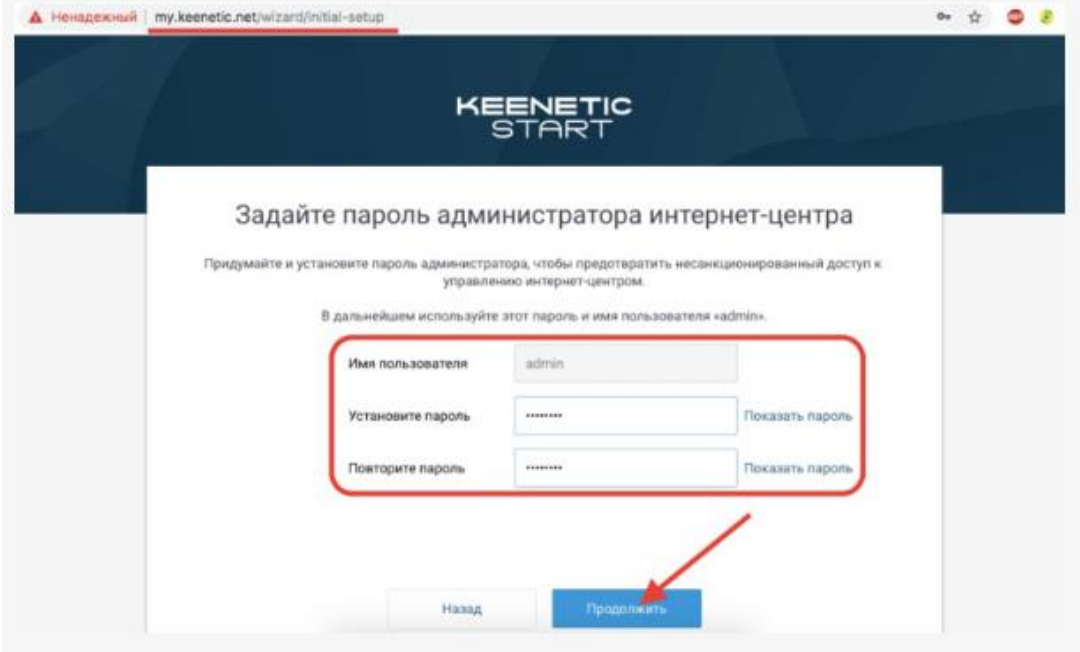

Прежде всего выбираем, в каком качестве будет использоваться Keenetic

Start: как основной маршрутизатор, либо усилитель сигнала или wi-fi адаптер.

Выбираем — точка доступа

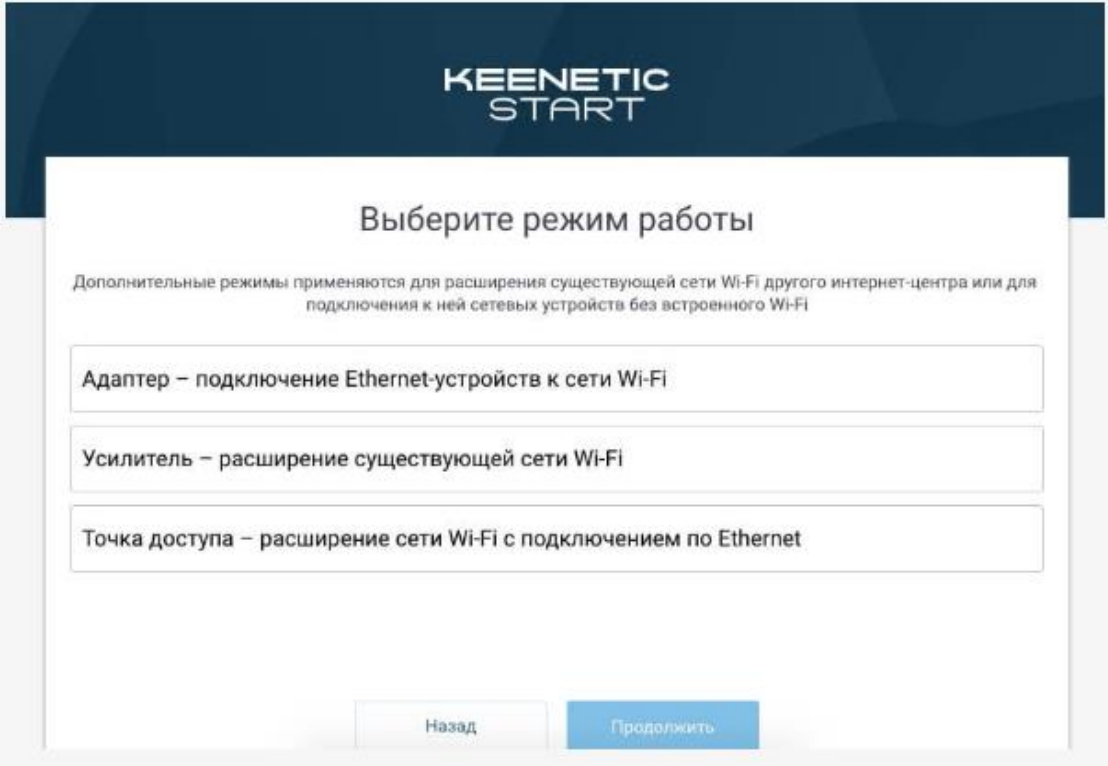

Настраиваем Keenetic как основной роутер, поэтому выбираем «Ethernet»

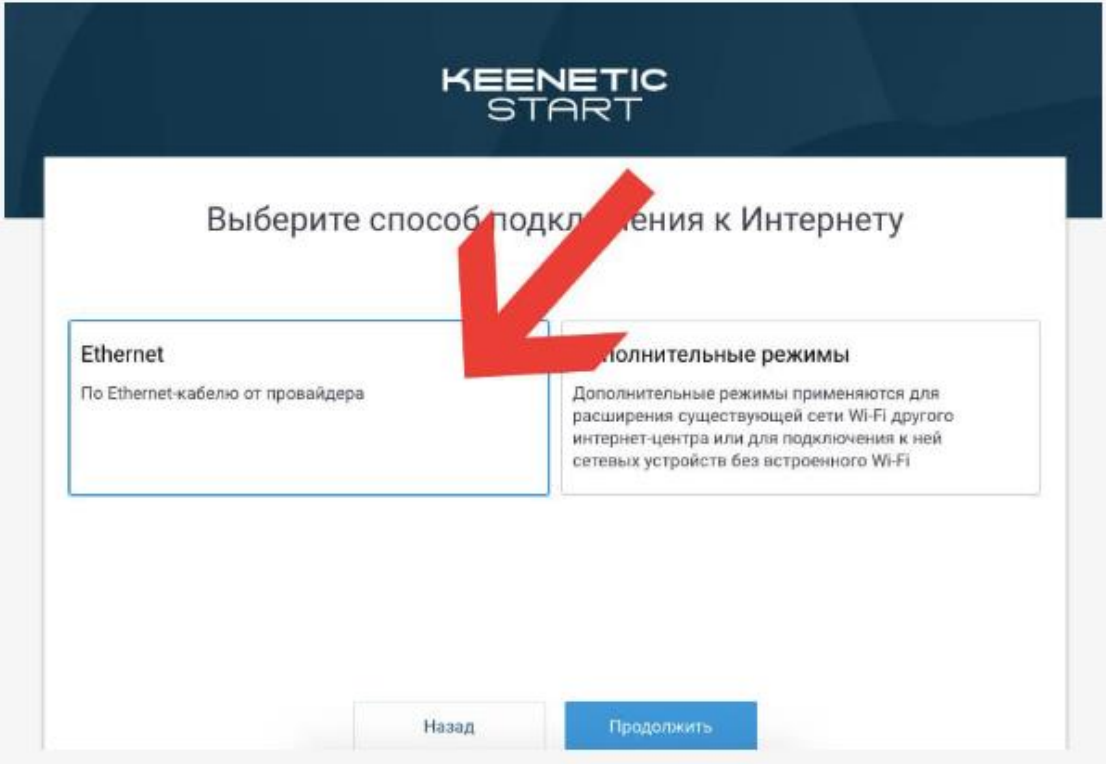

Далее нужно выбрать услугу, которую необходимо настроить — Интернет или IP телевидение. Выбираем первое.

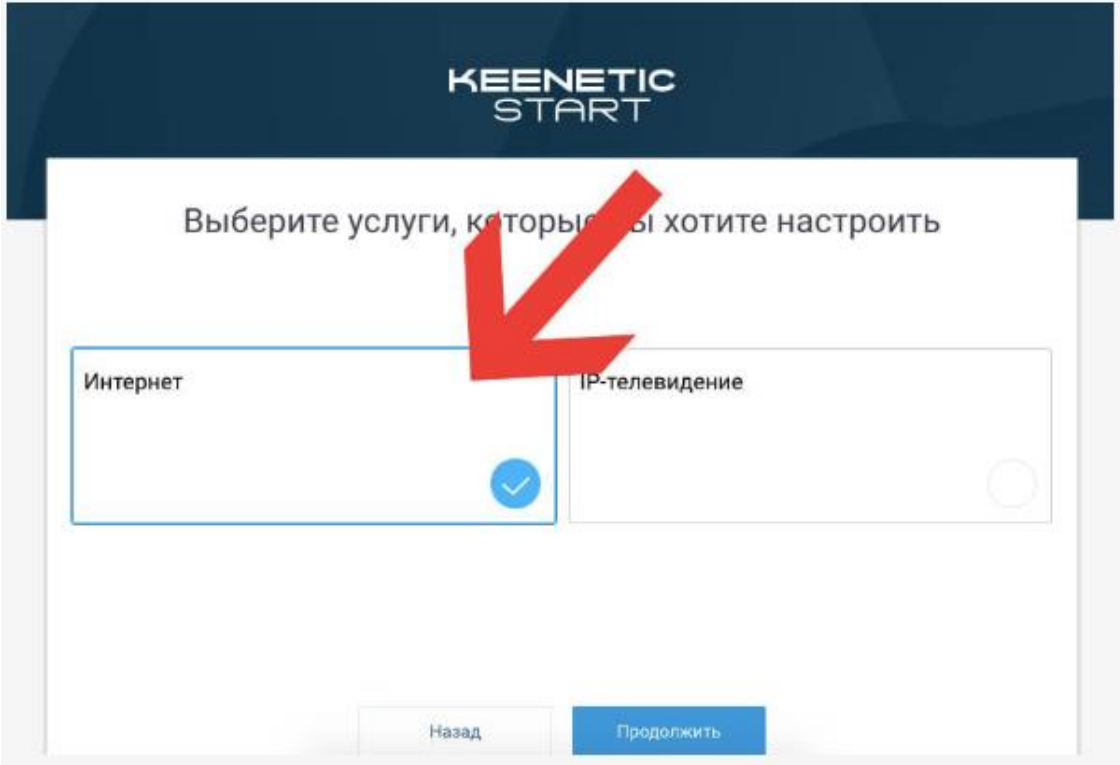

Мак адрес выбираем «По умолчанию»

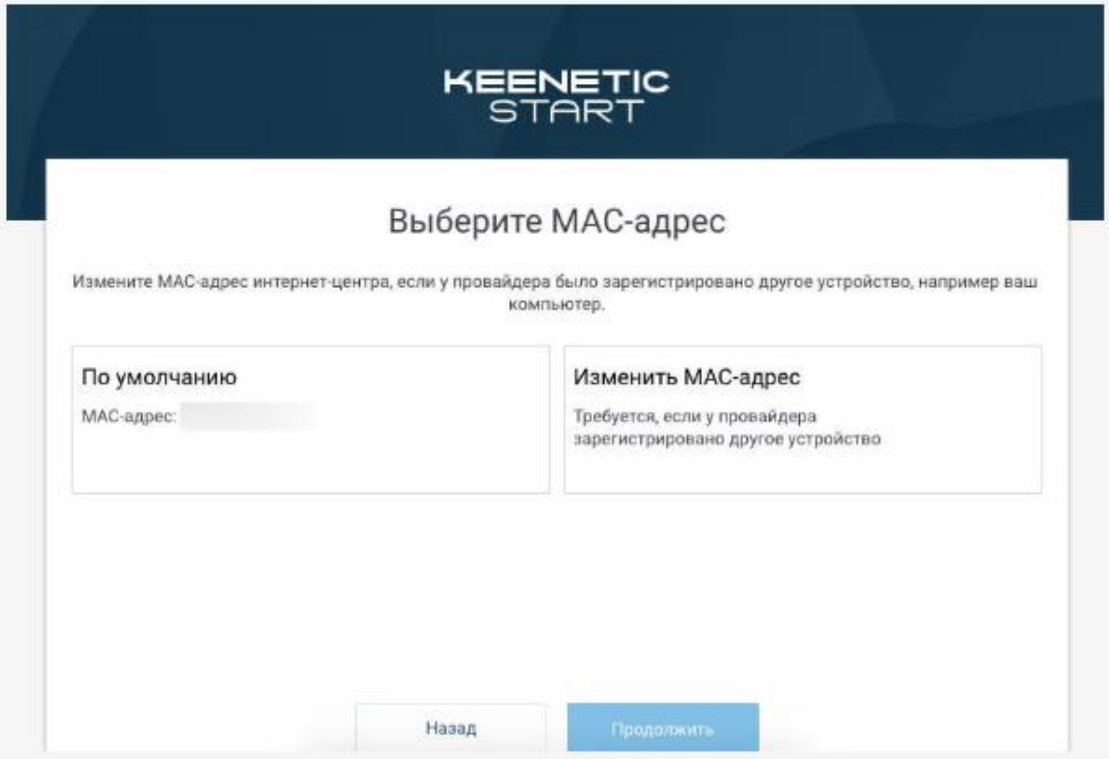

Теперь самое главное — правильно выбрать параметры IP для подключения к интернету. Выбор производится из трех типов:

- Автоматическая для всех видов
- Ручная для Статического IP
- Без IP адреса PPPoE

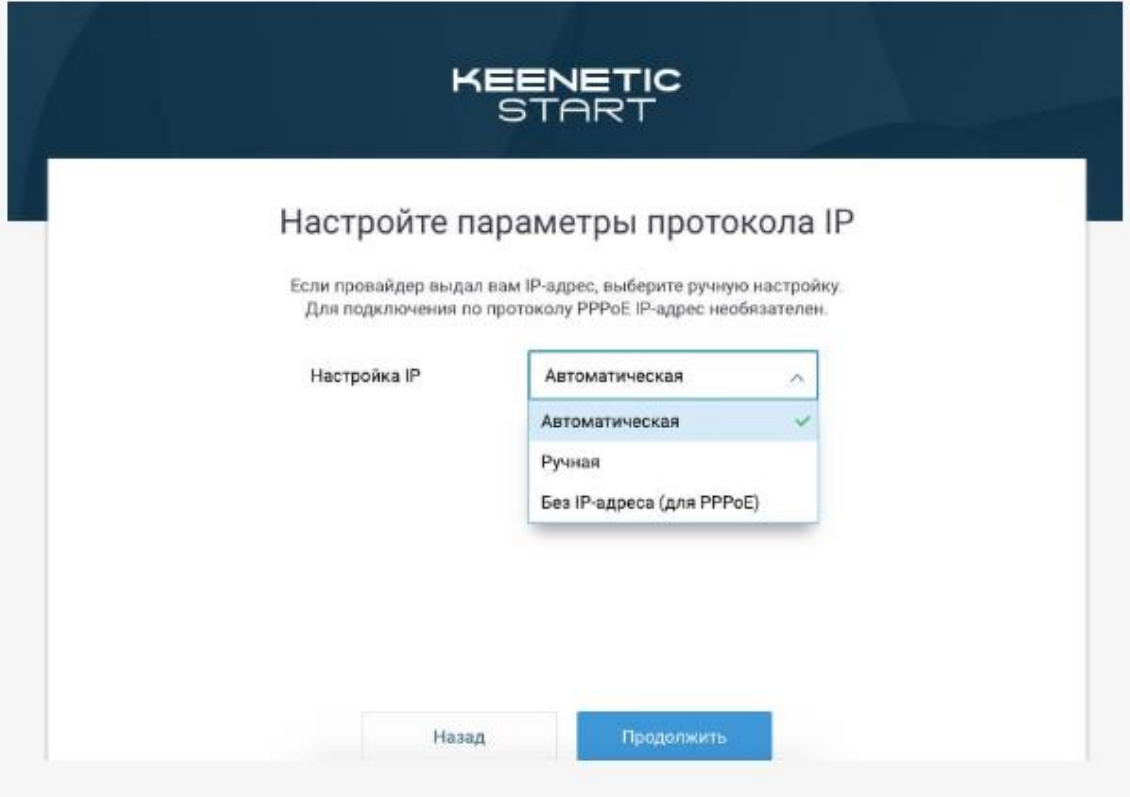

Статический IP.

Если ваш тип интернет-соединения «Статический IP», то выбираем «Ручной» в списке и далее вводим IP адрес, маску и шлюз, которые предоставил вам провайдер.

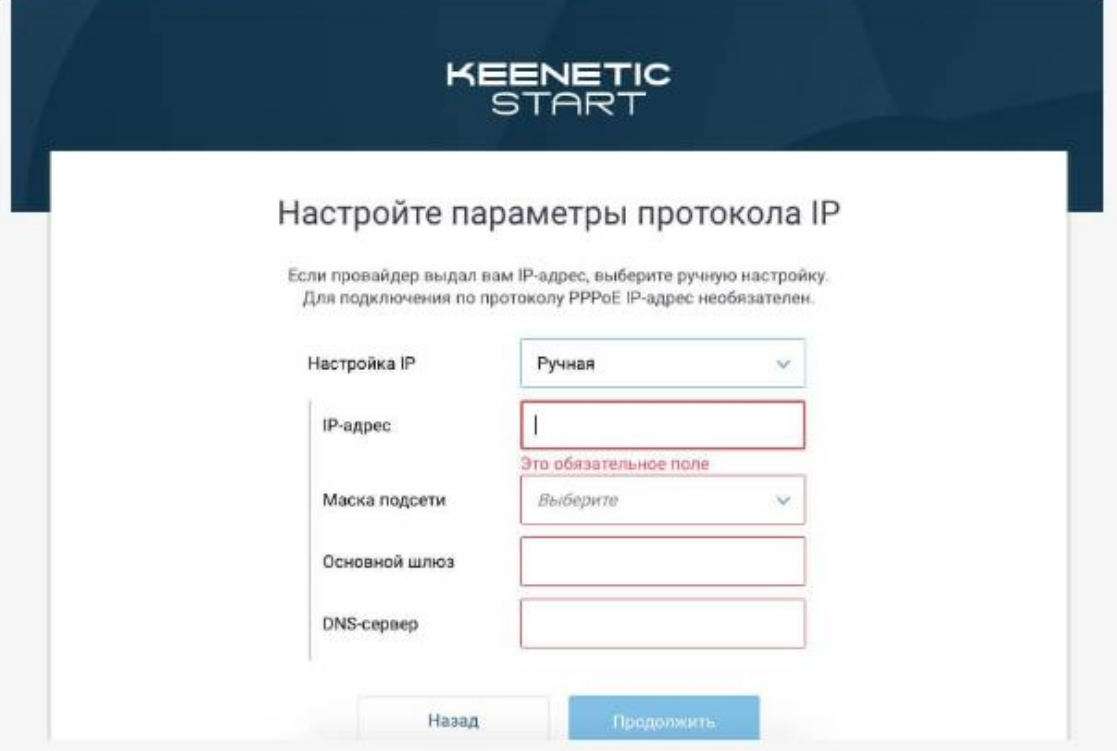

Для всех остальных выбираем «Автоматический» и попадаем на страницу выбора конкретного типа:

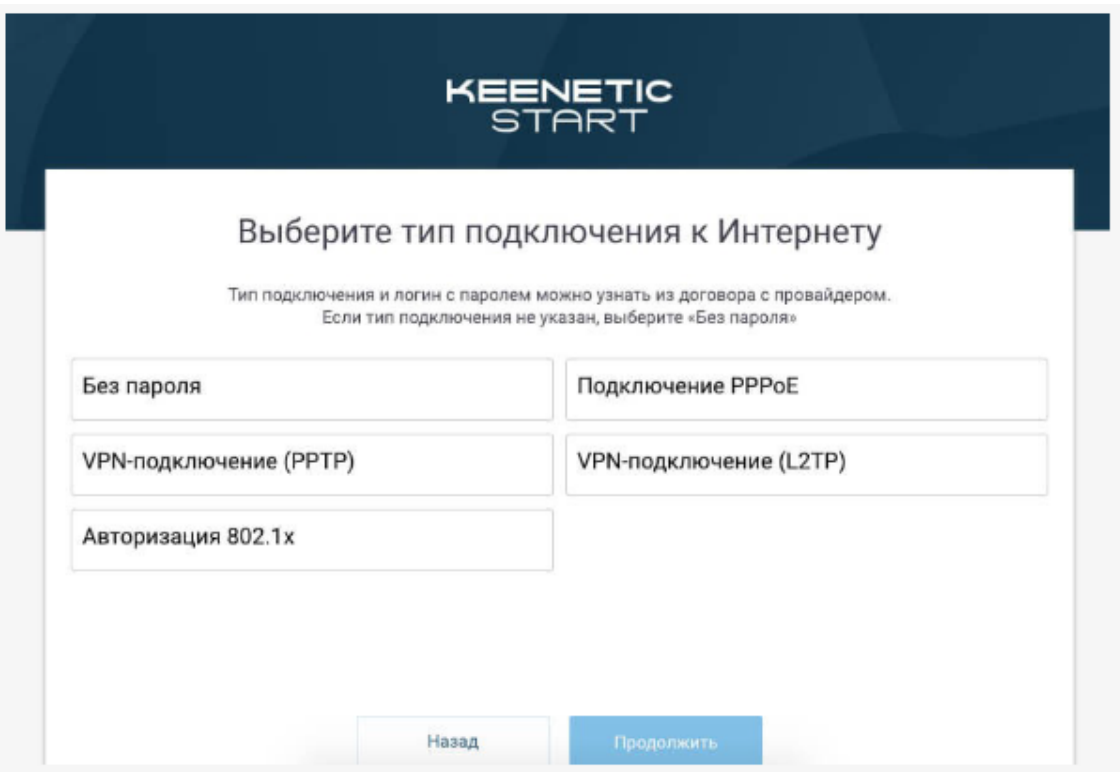

Для абонентов с PPPoE.

Нужно будет выбрать тип PPPoE. Здесь нужно будет ввести имя пользователя и пароль для подключения к интернету.

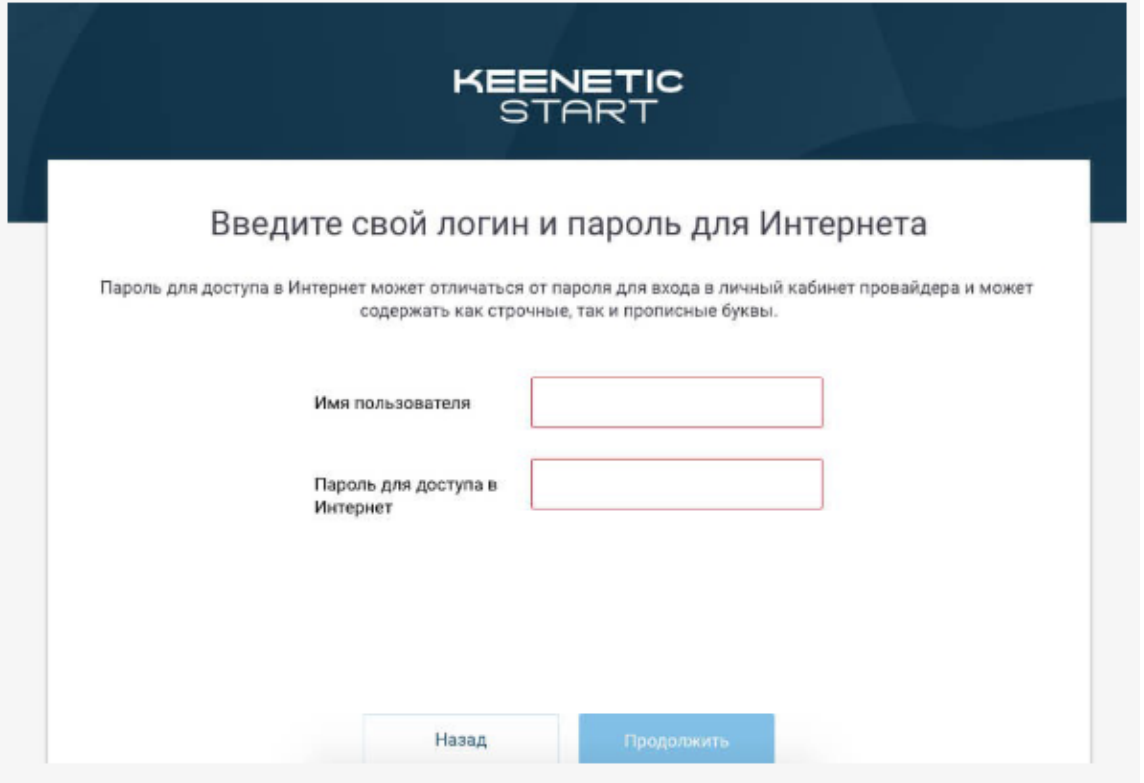

## **Настройка WiFi сети Keenetic**

Для того, чтобы выставить необходимые параметры для WiFi соединения на роутере Keenetic, нужно зайти в раздел «Домашняя сеть».

Здесь мы можем:

- Активировать беспроводной сигнал
- Задать имя сети
- Изменить пароль

• Назначить тип шифрования — по умолчанию используется самый надежный, поэтому рекомендуется оставить его (WPA2-PSK)

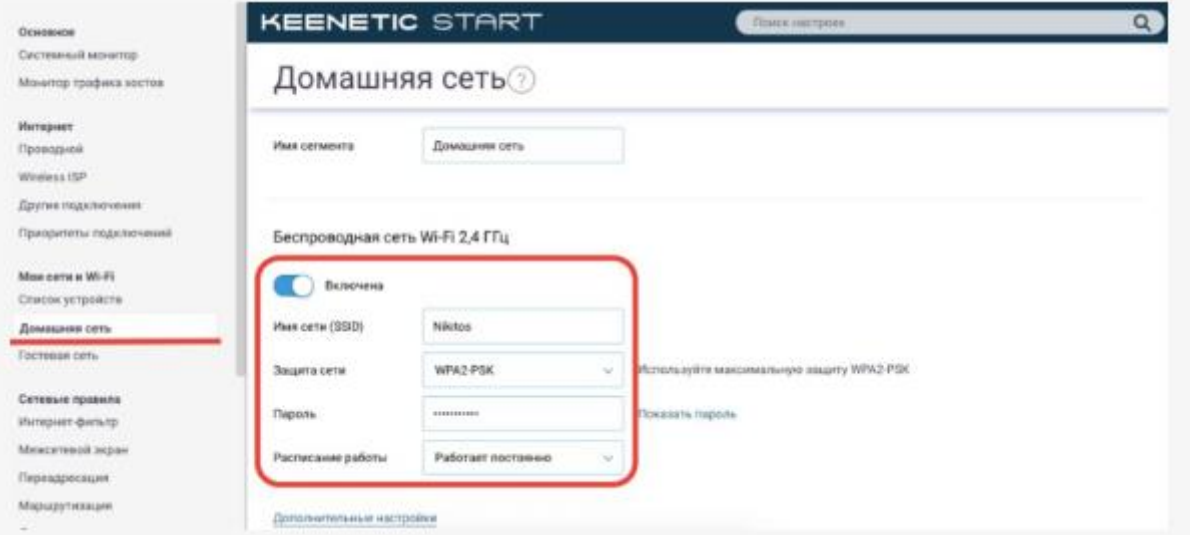

Если нажать на ссылку «Дополнительные настройки», то откроются такие конфигурации, как выбор канала, активация функции WPS, мощность сигнала и усиление пиковой скорости ретранслятора.

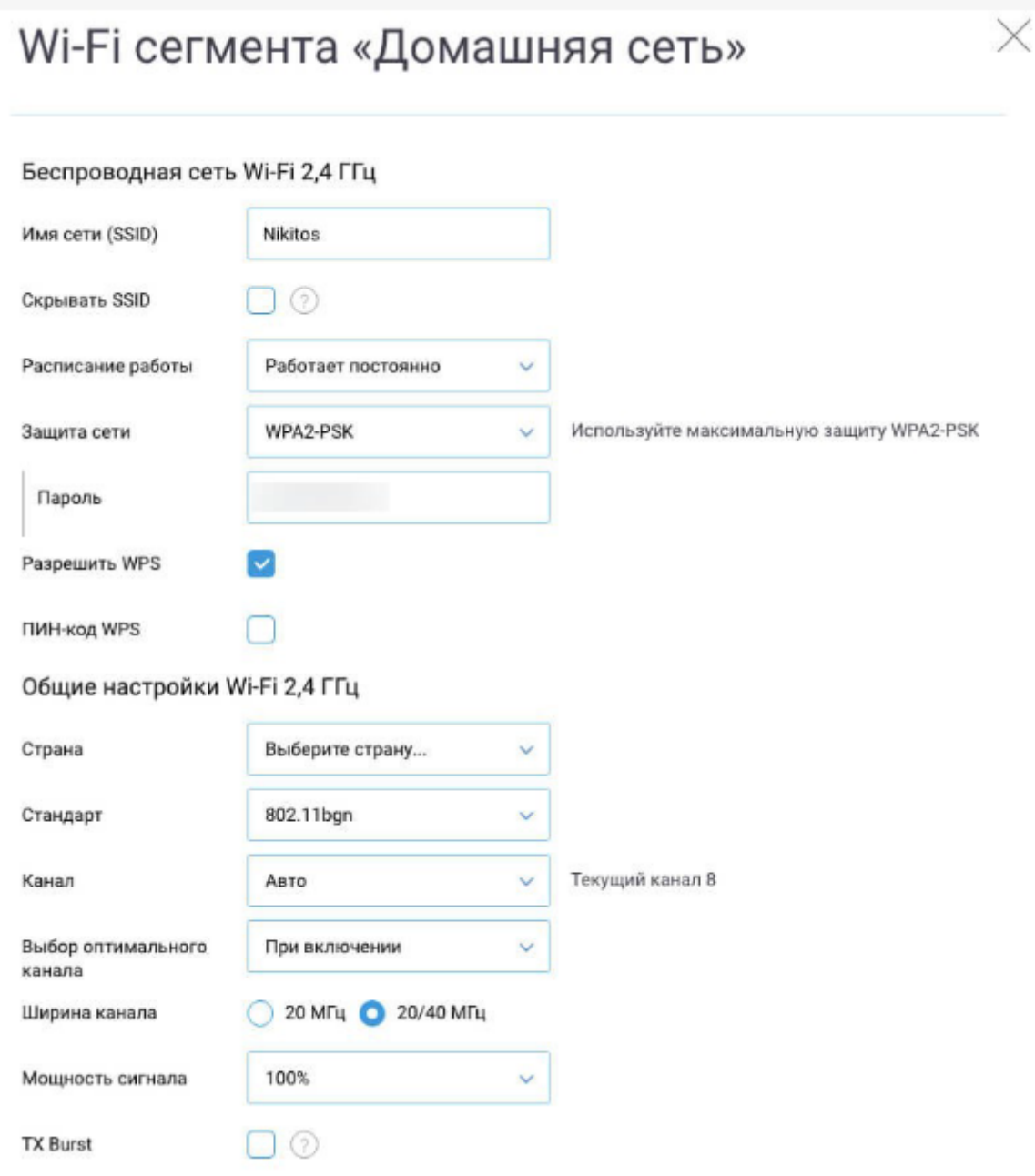